## **Electronic Greenhouse Gas Reporting Tool (e-GGRT)**

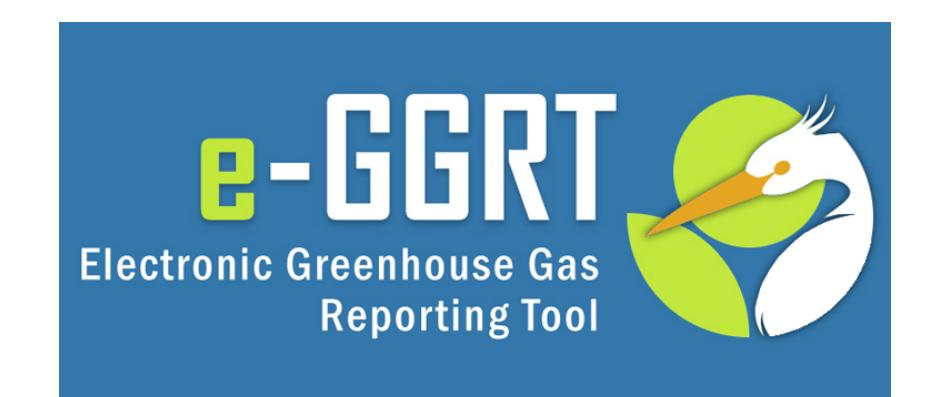

### **Training Webinar: Overview of Reporting Year 2017 February 2018**

# **Electronic Greenhouse Gas Reporting Tool (e-GGRT) Webinar Will start in approximately 1 minute**

This training is provided by EPA solely for informational purposes. It does not provide legal advice, have legally binding effect, or expressly or implicitly create, expand, or limit any legal rights, obligations, responsibilities, expectations, or benefits in regard to any person.

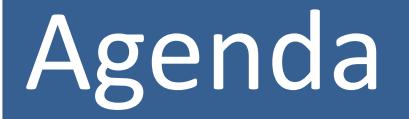

About the Greenhouse Gas Reporting Program

Getting Started on Your Annual GHG Report

What's new for Reporting Year 2017?

About Data Validation

How do I notify EPA that I will discontinue reporting?

Q & A

# About the Greenhouse Gas Reporting Program

- The Greenhouse Gas Reporting Program (40 CFR Part 98) requires annual reporting of greenhouse gas (GHG) data and other relevant information from large emission sources, fuel and industrial gas suppliers, and  $CO<sub>2</sub>$  injection sites.
- A total of [41 categories](https://www.epa.gov/ghgreporting/resources-subpart-ghg-reporting) of reporters are covered by the GHGRP. Facilities determine whether they are required to report based on the types of industrial operations located at the facility, their emission levels, or other factors.
- For more information on whether you are required to report, see EPA's applicability tool: <https://www3.epa.gov/ghgreporting/help/tool2014/index.html>

# Getting Started – Reporting Schedule and Key Dates

- **December 31st, 2017:** Reporting Year (RY) 2017 ended
- **January 1st, 2018:** RY2018 began
- **February 19th, 2018:** e-GGRT open for RY2017 data reporting
- **April 2nd, 2018:** RY2017 Annual GHG Reports Due

## Getting Started – Accessing e-GGRT

Annual GHG Reports are submitted electronically through EPA's electronic Greenhouse Gas Reporting Tool (e-GGRT)

e-GGRT is available at: <https://ghgreporting.epa.gov/>

## Getting Started – Logging into e-GGRT

### **Returning Users: Recover User Names & Reset Passwords**

E-GGRT passwords expire every 90 days. You will likely be prompted to reset your password when you log in. Click **USER NAME** if you forgot your user name. Click **PASSWORD** if you forgot your password.

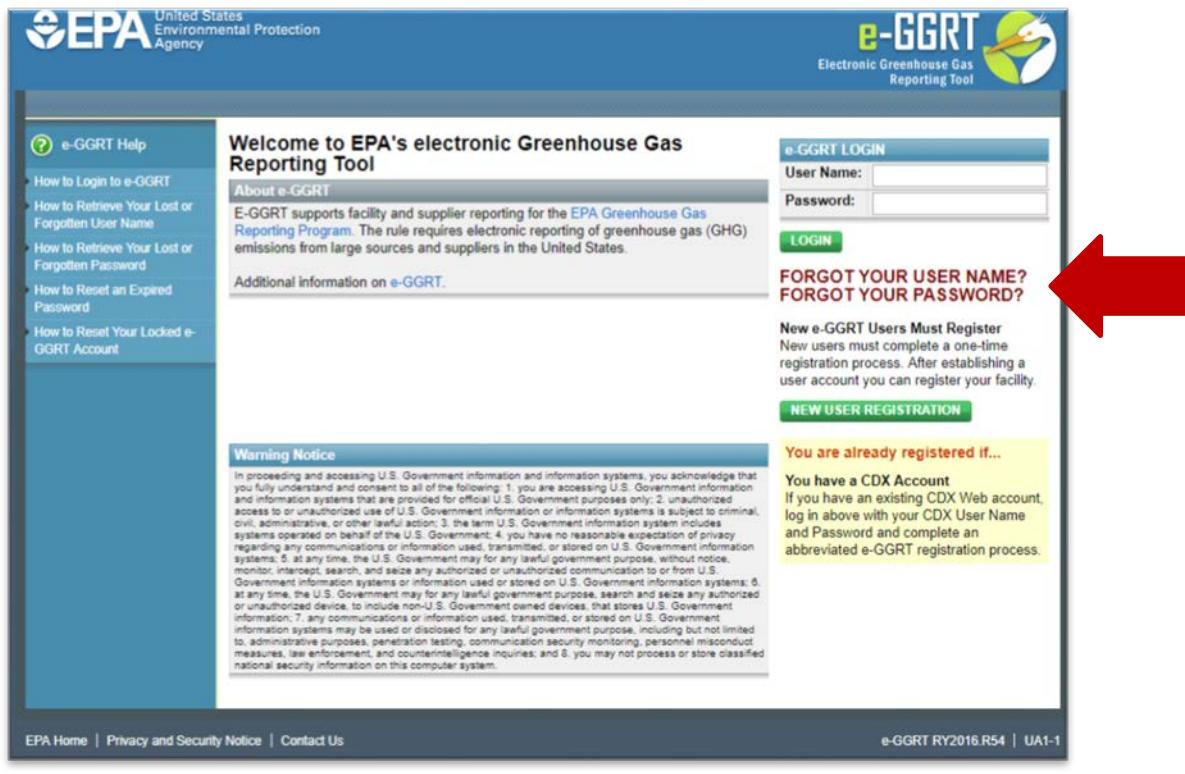

## Getting Started – Logging into e-GGRT

**New Users: Registration** 

If you are new to e-GGRT, you will need to create an e-GGRT account. Click **NEW USER REGISTRATION** to get started.

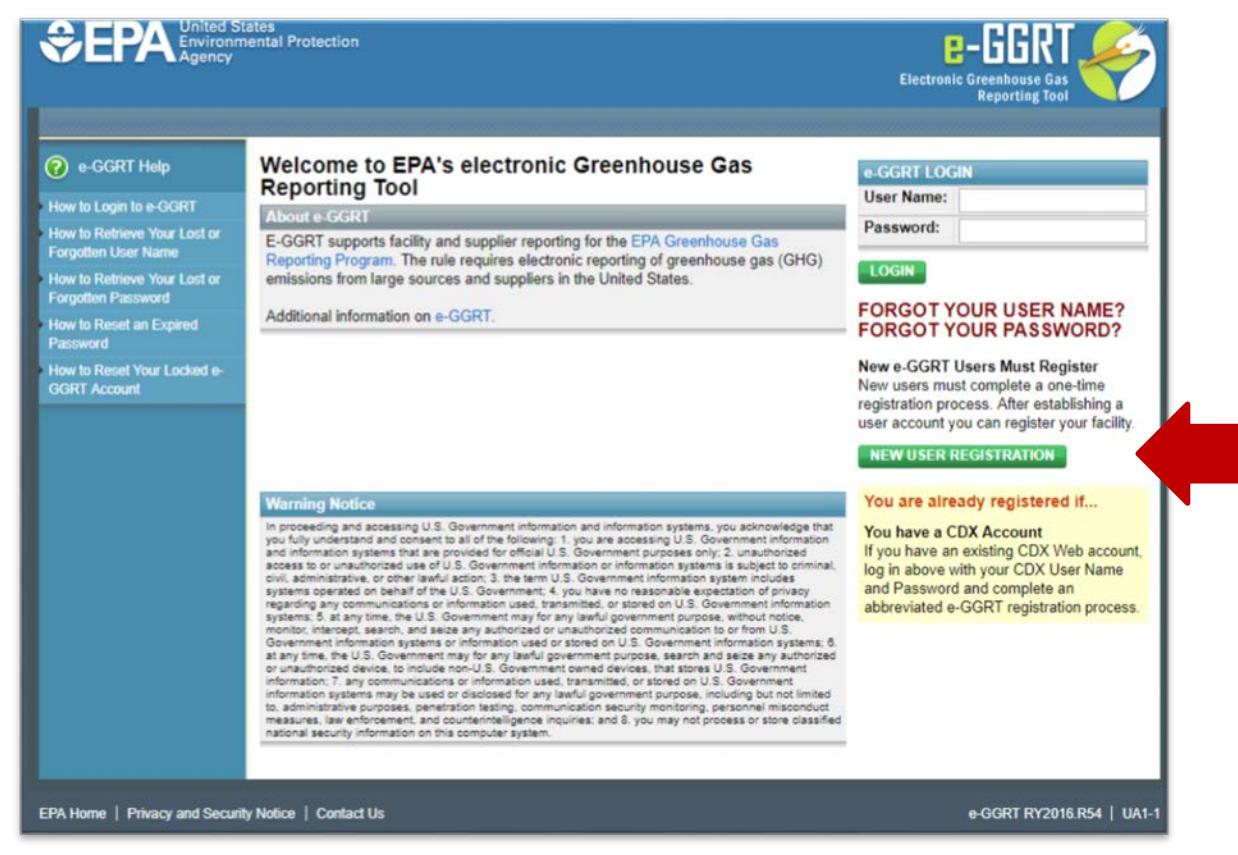

# Getting Started – Logging into e-GGRT

**New User Registration**

Now two options for completing user registration:

- 1) Use Lexis Nexis ID proofing and sign ESA electronically
	- default, effective immediately
- 2) Print, sign, and submit hard copy ESA via US mail
	- several days to  $\mathsf{complete} \hspace{2em}{}^{10}$

#### **ADDITIONAL PROOF OF IDENTITY**

e-GGRT requires additional proof of identity. Your options are to:

- 1. Use LexisNexis®, an independent 3rd-party electronic identity proofing service by completing the form below and clicking VERIFY, or
- 2. Print and submit a signed form via regular U.S. mail or overnight service to the U.S. Environmental Protection Agency. Submitting the signed form via certified U.S. mail is not recommended. I would like to print and submit a signed form.

denotes a required field

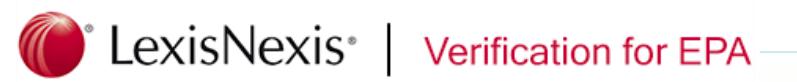

Note: By proceeding with verification you understand the service is voluntary and that you are validating personally identifying information against a 3rd-party service LexisNexis®, which will return evidence of validation of your personally identifying information back to the U.S. Environmental Protection Agency. The U.S. EPA will not collect or retain sensitive, personally identifying information such as your Social Security Number (SSN); however, EPA will receive evidence of identity validation which may be used to identify you for legal purposes. Privacy Policy

Before attempting to complete identity verification, please review the guidance below:

- . Input your prior home phone number if moved within last 6 months
- . Input your prior home address if moved within last 6 months

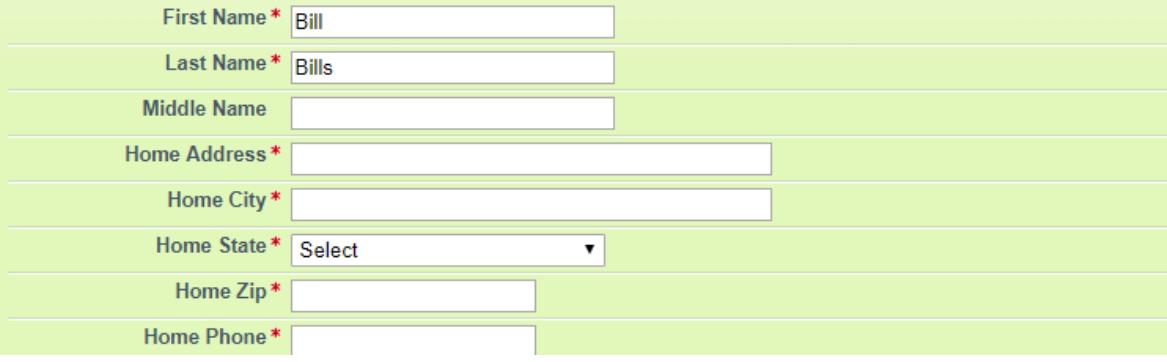

# Getting Started – Update User Roles at the Facility/Supplier

A user can have one of three possible roles at a facility/supplier:

**Designated Representative (DR)** - Each facility and supplier must have one and only one Designated Representative (DR), who shall be responsible for certifying, signing, and submitting GHG reports. The Designated Representative is an individual selected by an agreement binding on the owners and operators of the facility or supplier to meet the requirements of Part 98.

**Alternate Designated Representative (ADR)** - The facility or supplier can designate one Alternate Designated Representative (ADR), who shall be an individual selected by an agreement binding on the owners and operators, and may act on behalf of the designated representative, of such facility or supplier.

**Agent** - A DR or ADR may delegate his or her authority to one or more individuals, known as Agents, to prepare and/or submit an electronic GHG report.

The DR, ADR and Agents all have equal ability to access, view, enter and submit e-GGRT data for a facility or supplier

.

# Getting Started – Update User Roles at the Facility/Supplier

### You can update DR, ADR, and Agent roles using the **FACILITY MANAGEMENT** tab

Editing Designated Representatives (DRs) and Alternate Designated Representatives (ADRs): <http://www.ccdsupport.com/confluence/display/help/Changing%20DR%20and%20ADR>

### Editing Agents:

<http://www.ccdsupport.com/confluence/display/help/Changing%20Agents>

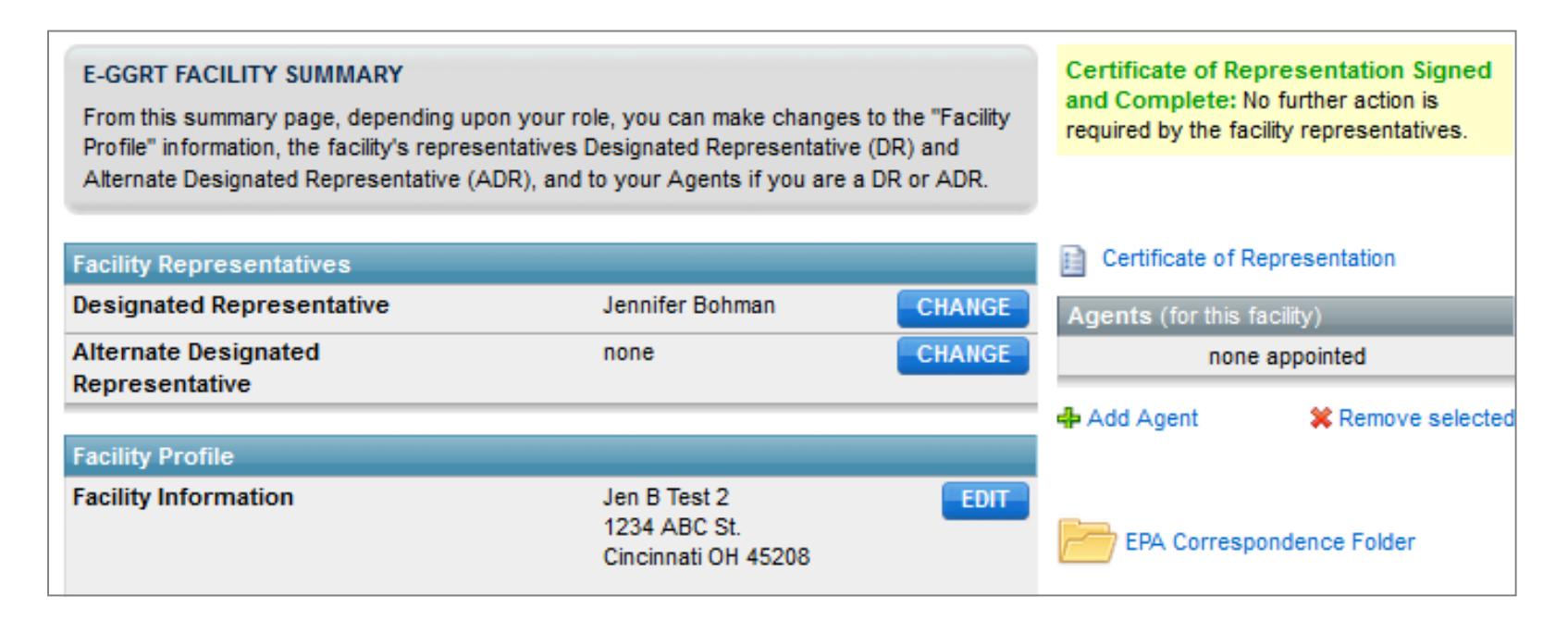

## Getting Started – Download Reporting Forms

If your subparts enter data onto XLS based reporting forms, be sure to download the most recent version before you begin preparing your report.

http://www.ccdsupport.com/confluence/display/help/Reporting+Form+Instructions#

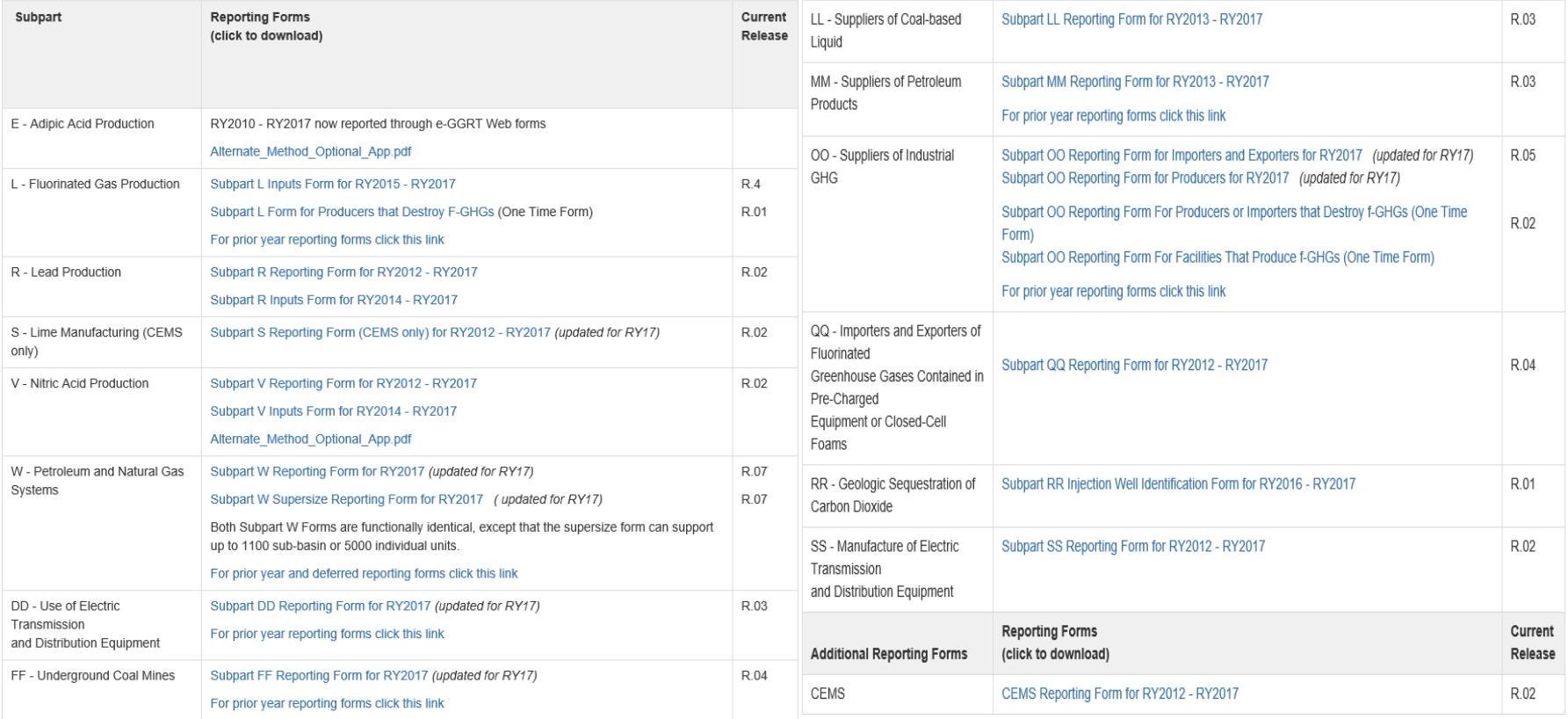

# Getting Started – XML Reporting Schema

- XML Schema has changed since last year
- Current version of schema (v8.3) available at:

<http://ccdsupport.com/confluence/display/help/XML+Reporting+Instructions>

- XML Schema is Multi-Year
	- Version v8.3 must be used for all RY2017, RY2016, RY2015, RY2014, RY2013, or RY2012 reporting.
- See logs for details on changes for RY2017

## What's new for RY 2017? Changes to the GHG Reporting Rule

There are changes to the reporting requirements for RY 2017 for the following subparts:

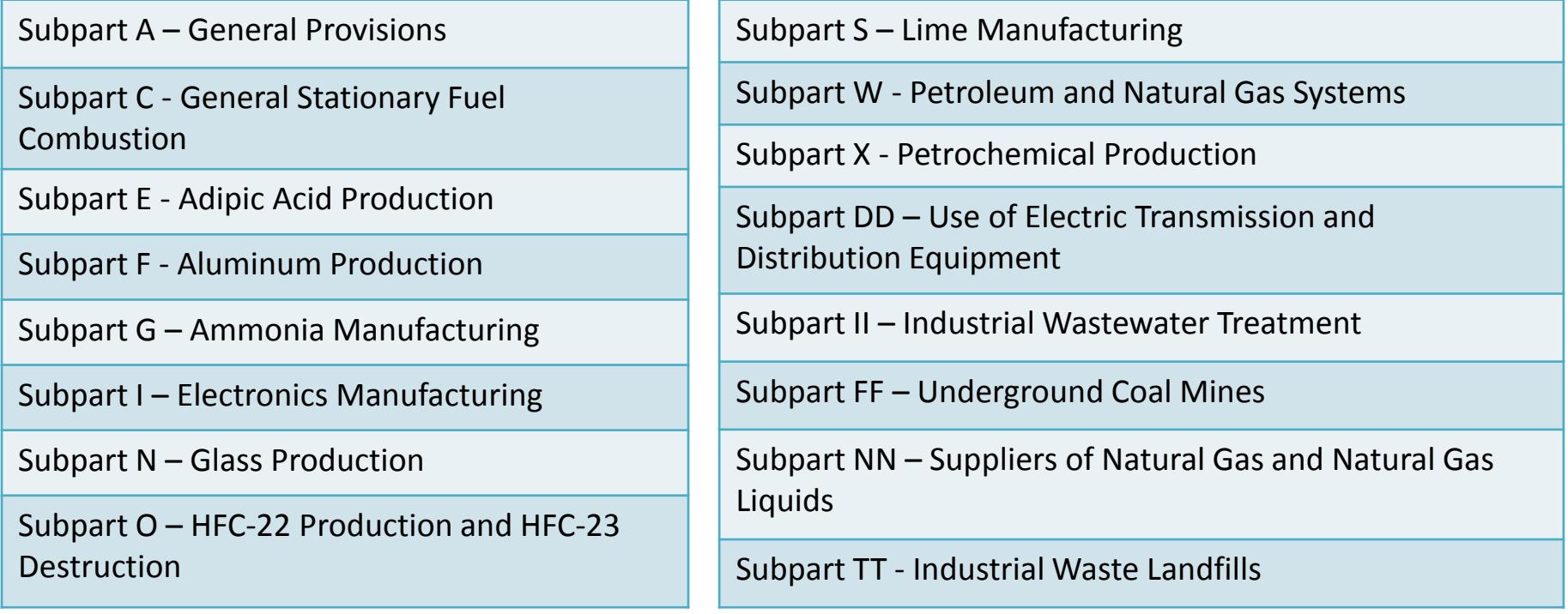

The e-GGRT reporting forms reflect the current reporting requirements in all cases.

For more information see subpart specific help pages or the rulemaking notices: <https://www.epa.gov/ghgreporting/rulemaking-notices-ghg-reporting> <https://ccdsupport.com/confluence/display/help/Subpart+Reporting+Instructions>

### **New NAICS Codes**

- The NAICS codes reported for your facility in 2016 have been copied into your 2017 reports.
- However, there are 7 new codes available this year. Please update your report if one of these new codes more accurately represents your facility.

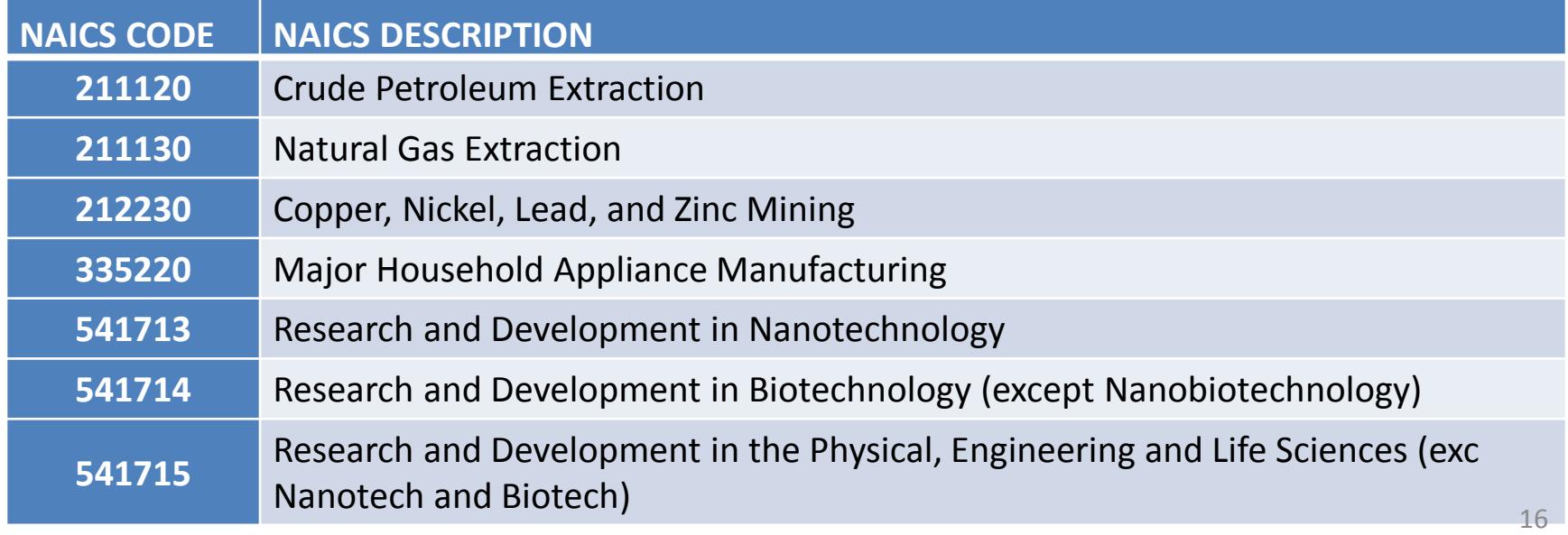

**Electricity Generation (Subpart D)**

For facilities in this sector, EPA has prepopulated the e-GGRT report with the data already submitted under 40 CFR Part 75 using the CAMD business system (CBS), where possible.

This data is indicated with the "CAMD" flag.

### **Test Facility 87 Subpart D: Electricity Generation (2017)**

Subpart D Overview » Test Stack » Unit/Stack/Pipe Emissions Information

#### ELECTRICITY GENERATING UNIT, STACK, OR PIPE EMISSIONS

Use this page to enter the annual greenhouse gas emissions information for this unit, stack, or pipe. For additional information about the data collected on this page, please use the e-GGRT Help link(s) provided.

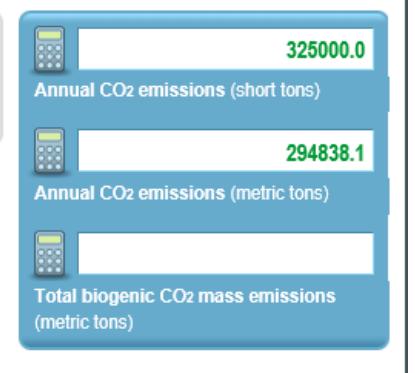

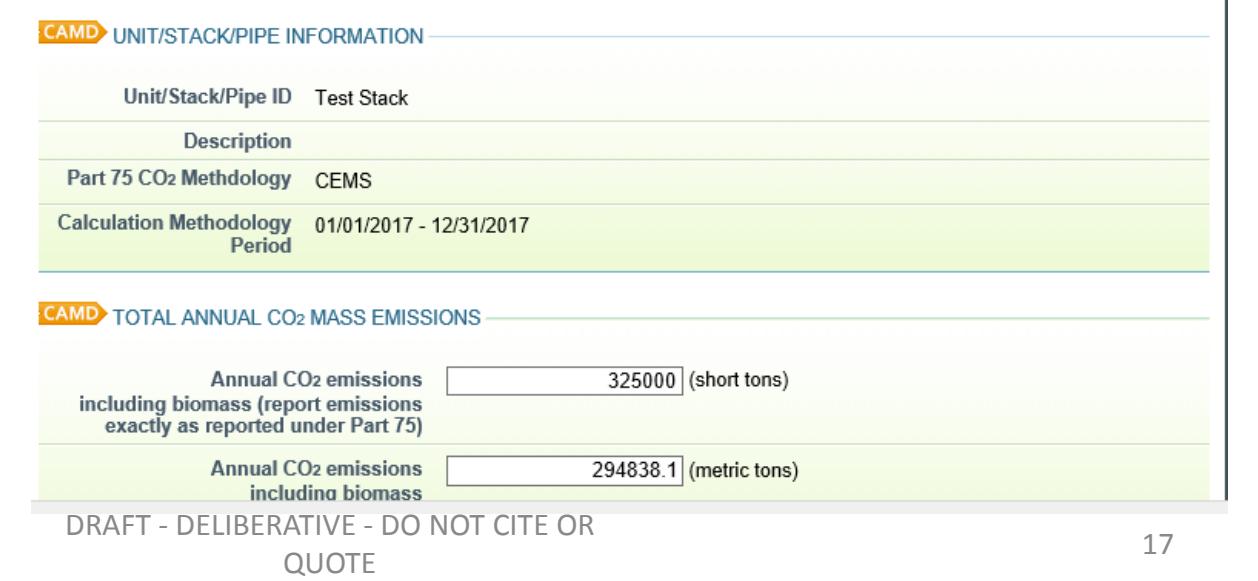

**Electricity Generation (Subpart D)**

Data has been prepopulated in the following sections:

Add/Edit Unit/Stack/Pipe CEMS Unit/Stack/Pipe Emission Information LME Unit/Stack/Pipe Emission Information Equation G-1 Unit/Stack/Pipe Emissions Information Equation G-4 Unit/Stack/Pipe Emissions Information

Reporters should review data, confirm accuracy, and complete any fields not available in CBS.

More information:

[https://ccdsupport.com/confluence/pages/viewpage.action?pageId=51439](https://ccdsupport.com/confluence/pages/viewpage.action?pageId=514392134) 2134

### **Inputs Verifier Tool – Indicating Months that Do Not Apply**

- Several IVT equations require monthly data entries.
- If a unit did not operate, you can now "uncheck" the relevant month(s) and no further data entry will be required for that selection.
- Facilities should no longer enter "0" in this situation, as "0" can trigger validation checks.

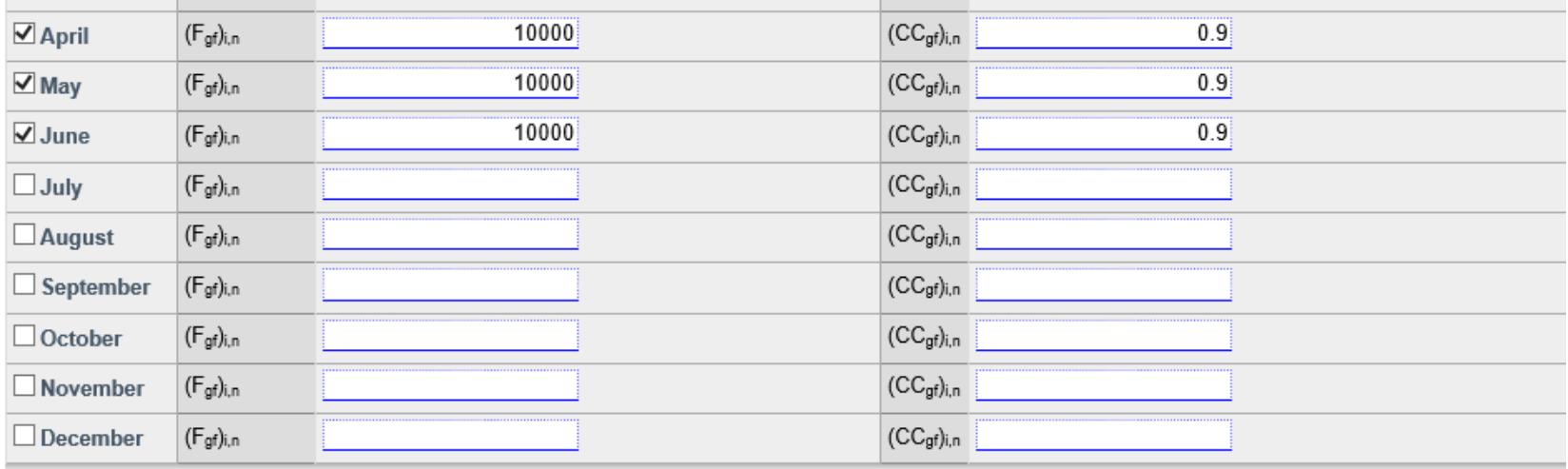

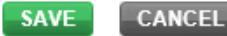

1 If the process unit was non-operational for the entirety of a given month, or, if the feedstock/product was not used for the entirety of a given month please uncheck the box for that month and e-GGRT will not expect inputs to be entered.

19

EPA applies validation checks on data entered in the e-GGRT system and the Inputs Verifier Tool.

These checks are updated each year to better identify data quality errors.

e-GGRT presents the results of these checks in the Data Validation Report. You can access this report from the Subpart Overview and Facility Overview pages.

### **Test Facility 87 Subpart G: Ammonia Manufacturing (2017)**

**Subpart Overview** 

### **OVERVIEW OF SUBPART REPORTING REQUIREMENTS**

Subpart G requires affected facilities to report carbon dioxide (CO2) process emissions from each ammonia manufacturing process unit. First, use this page to identify each ammonia manufacturing process unit and then enter Greenhouse gas (GHG) data required by Subpart G for each ammonia manufacturing process unit and for your facility. For additional information about Subpart G reporting, please use the e-GGRT Help link(s) provided.

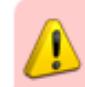

**Subpart G: View Validation** 

For subparts that report using the online forms, you can click on the validation message to find the page with the possible data reporting error.

For subparts reporting using XLS reporting forms, make the correction on the XLS reporting form and upload the corrected form into e-GGRT.

### **Test Facility 87 Subpart G: Ammonia Manufacturing (2017)**

Subpart Overview » Subpart Validation Report

#### **SUBPART VALIDATION REPORT**

This report contains a complete set of validation messages for all data required by Subpart G. For additional information about Validation Reports, please use the e-GGRT Help link(s) provided.

Print-friendly version

#### **FACILITY-LEVEL VALIDATION MESSAGES**

**Validation Type<sup>1</sup>**  $In<sup>2</sup>$ Message<sup>3</sup> No facility level validation messages.

#### CML J EVEL VALIDATION MESSAGES

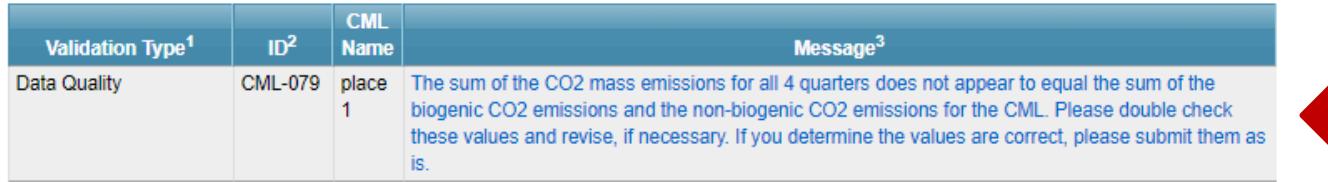

+ ADD or REMOVE Subparts

EPA has designated certain data quality checks as "Critical Errors." You can see if your report has Critical Errors on the Facility or Supplier Overview page. Allow adequate time to correct these errors prior to submission.

#### Select Facility » Facility or Supplier Overview **FACILITY OR SUPPLIER OVERVIEW** R  $0.0$ This page allows you to add the source and/or supplier categories for which your facility or supplier will be reporting, then to access those data reporting screens CO<sub>2</sub> equivalent emissions from facility subparts C-II, SS, and TT (metric tons) using the OPEN buttons. After data reporting is complete, you can initiate the annual report review and  $0.0$ submission process from this page by using the SUBMIT button (or RESUBMIT for subsequent submissions if needed). Biogenic CO<sub>2</sub> emissions from facility subparts C-II. The stop sign Facility's GHG Reporting Method: Data entry via e-GGRT web-forms (Change) indicates a **Critical**  CO<sub>2</sub> equivalen **Error** that must be subparts LL-0 fixed before you can VIEW GHG DE submit the report. **REPORT DATA** 2014 Reporting Source or Supplier Category **Validation Messages? Subpart Reporting** Subpart A-General Information None **OPEN** Subpart C-General Stationary Fuel Combustion Sources Cannot Submit-View Critical Errors **OPEN**

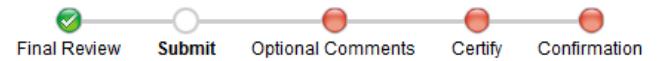

**MLH Resources** 

### e-GGRT Greenhouse Gas Annual Report Submission (2017)

Select Facility » Facility Overview » Final Review

#### **FINAL REVIEW**

On these pages e-GGRT will generate your Annual Report, perform a final verification review, then allow you to review your Annual Report for any remaining error messages, and to download records. On the following pages, you can comment on error messages and then initiate the electronic submission and certification process.

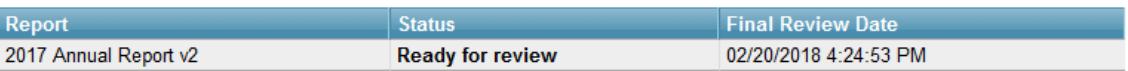

#### REPORT GENERATION AND FINAL REVIEW RESULTS

e-GGRT has successfully generated a version of your annual report and performed a final verification review. The final review identified the following potential errors:

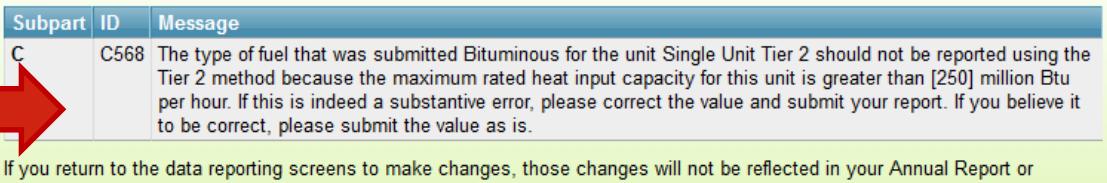

Verification Summary until you return to this page and your report is generated and another final review is performed.

Click the Continue with Report Submission button to proceed to the remaining steps of report review and certification. Or, click the CANCEL button to return to the Facility Overview screen.

Continue with Report Submission +

### **More "Real Time" Verification Checks**

This year, EPA has added verification checks that compare data within the annual report for consistency.

Print-friendly version

These checks are applied after data entry is complete but prior to report submission.

# How Do I Notify EPA That I Will Discontinue Reporting?

### **1) GHG DATA REPORTING**

Select appropriate subparts and complete data entry. Data Entry Validation Messages will ensure you have provided all required data and avoided common data entry mistakes.

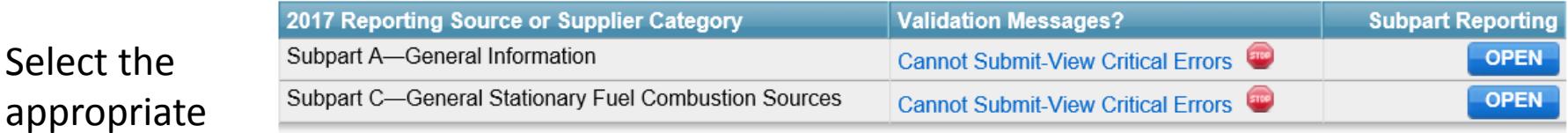

#### **←** ADD or REMOVE Subparts

### 2) FINAL REVIEW and REPORT SUBMISSION

If all subparts are completed and Data Entry Validation Messages addressed to your satisfaction, you are ready to perform a final verification review and submit an Annual Report.

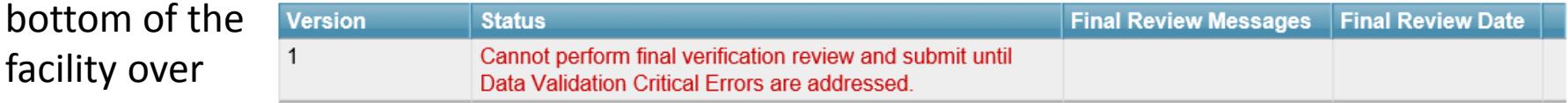

### AN ANNUAL REPORT IS EXPECTED FOR REPORTING YEAR 2017

EPA expects that this facility or supplier will submit an annual report for Reporting Year 2017. If this facility or supplier will not submit an annual report for Reporting Year 2017, please use the link below:

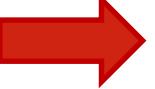

Select the

year and

menus at

reason using

facility over

view page.

▶ Notify EPA that this facility or supplier will not submit a Reporting Year 2017 annual report.

### NOTIFICATION TO DISCONTINUE REPORTING FOR REPORTING YEAR 2018

If this facility or supplier will not submit an annual report for Reporting Year 2018 you are required to notify EPA as such by March 31, 2018, indicating the reason. Please provide a reason using the link below:

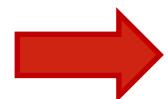

▶ Notify EPA that this facility or supplier will not submit a Reporting Year 2018 annual report.

# Questions?

### e-GGRT:

https://ghgreporting.epa.gov/

## GHG Reporting Program (GHGRP) Help Desk:

Website: http://ccdsupport.com

Email: GHGreporting@epa.gov

Web:<http://www.epa.gov/ghgreporting/forms/contact-us-about-ghg-reporting>

As a reminder, please do not submit sensitive or confidential business information to the helpline.